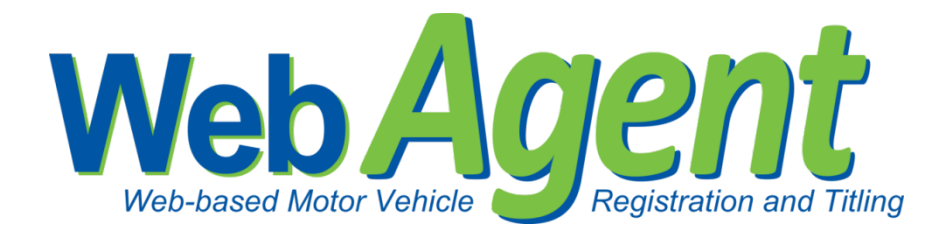

Release Enhancements Version 1.2.2

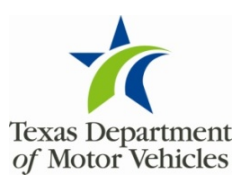

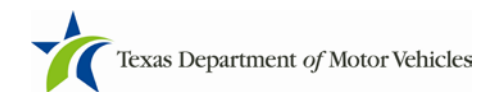

## **Contents**

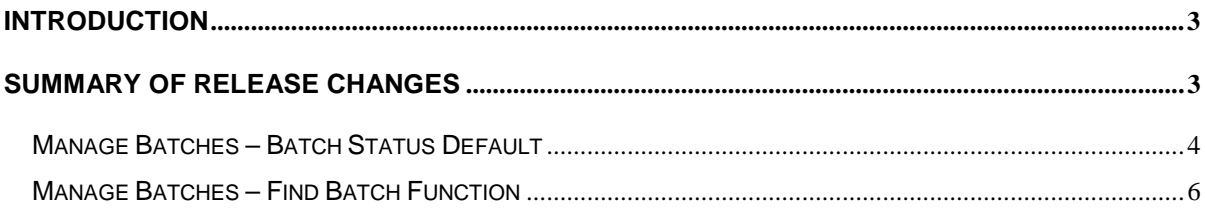

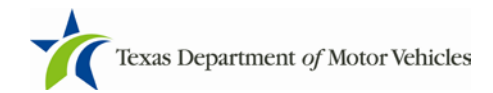

# <span id="page-2-0"></span>**Introduction**

This document covers the enhancements included in the release for WebAgent-Subcontractor (WebSub) Version 1.2.2 Release. Please see the Summary of Release Changes for an overview of what is new in this release. Examples of the release changes follow later in this document. Your TxDMV WebSub Program Team will be updating the User Reference Guides to reflect these enhancements and will make the guides available online in WebSub in the near future. If you have any questions, please contact your local TxDMV Regional Service Center.

Thank you for using WebSub!

# <span id="page-2-1"></span>**Summary of Release Changes**

- 1. Action is required by County Administration Location users before any batches appear on the Manage Batches page. Also, the filter's default for the batch status field has been revised.
- 2. A Find Batch function has been added to the Manage Batches Page for a County Administration Location. This will allow a county to search by a batch number rather than paging through the batch list to find a specific batch.

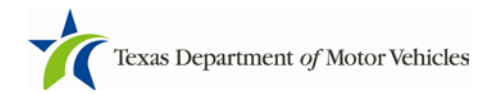

### <span id="page-3-0"></span>Manage Batches – Batch Status Default

The default display for the Manage Batches Page is to list all batches for the last 30 days. With WebSub Version 1.2.2, users logged in to the County Administration Location, whether from a RTS or non-RTS computer, will not see any batches on the Manage Batches Page until they filter based on date and batch status. For users logging into all other location types (Agent, TAC), the Manage Batches function will continue to automatically return all batches for the last 30 days.

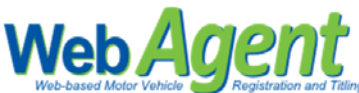

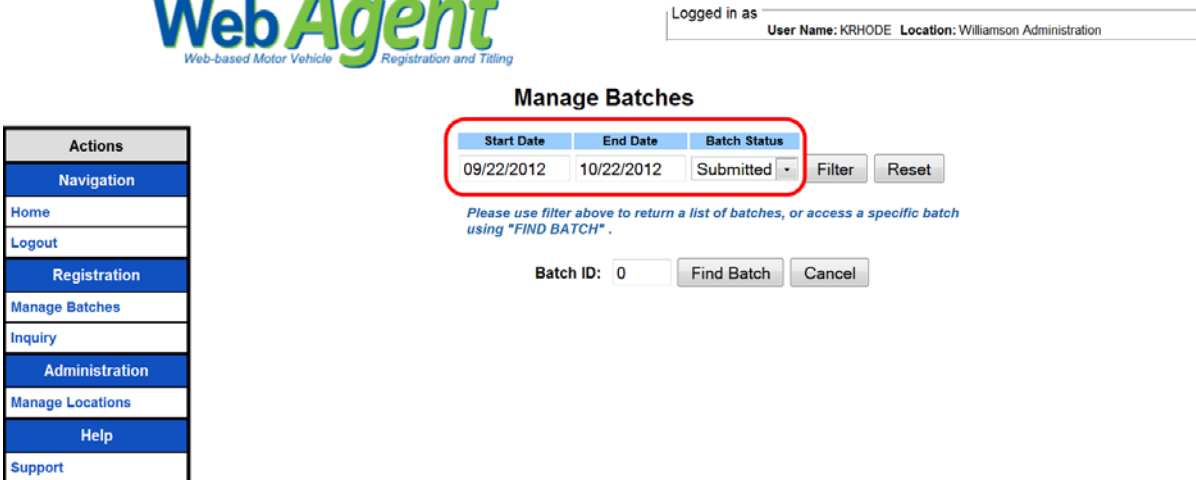

When you select **Manage Batches** from the Actions Menu, the filter criteria will default to the last 30 days and a Batch Status of "Submitted" (i.e., ready for approval). The user can change the Start and End Dates and Batch Status filter criteria as necessary. Once the criteria have been selected, click on the **Filter** button to view the corresponding batches.

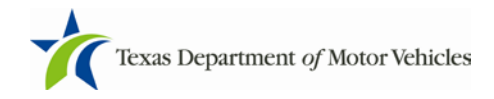

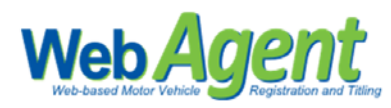

Logged in as User Name: KRHODE Location: Williamson Administration

#### **Manage Batches**

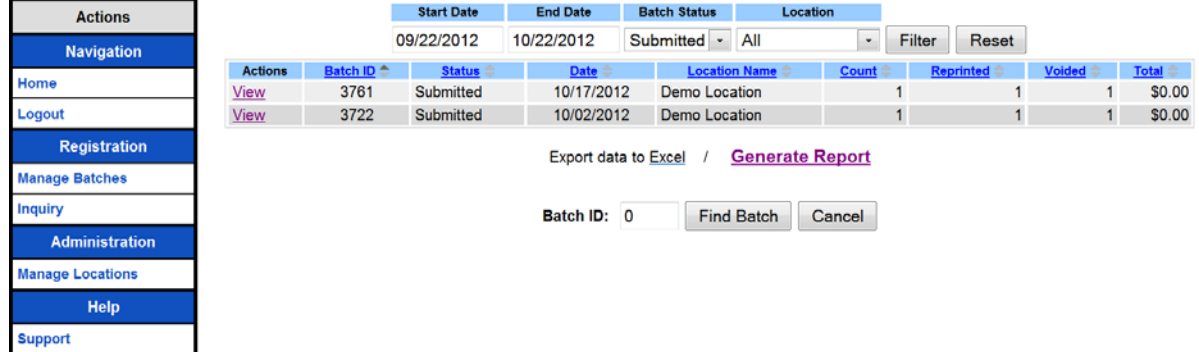

Once the batches have been displayed, the user can also apply the Location filter by selecting a location from the drop down list. Only locations with batches will be displayed.

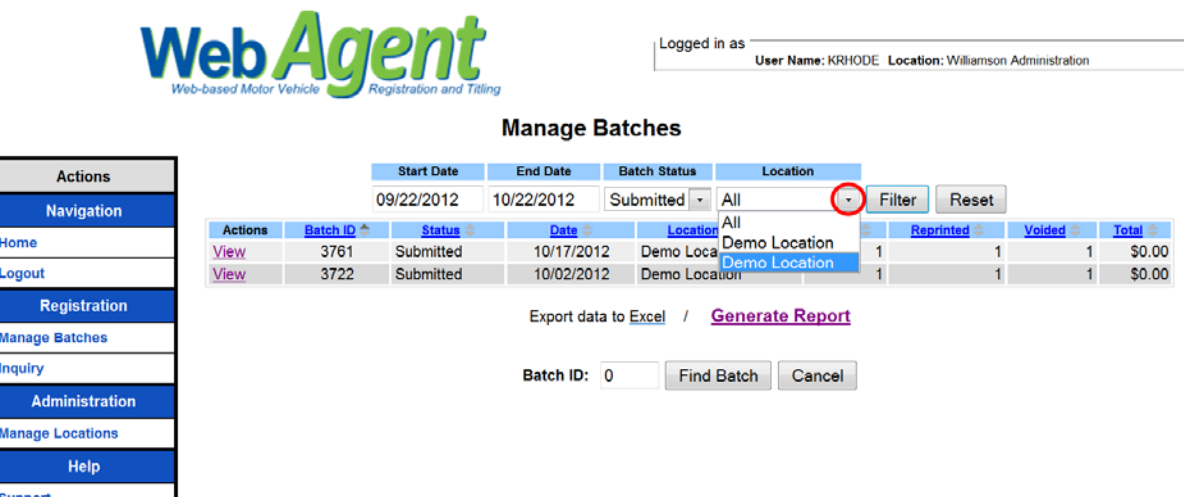

![](_page_5_Picture_0.jpeg)

### <span id="page-5-0"></span>Manage Batches – Find Batch Function

A Find Batch function has been added to the Manage Batches Page for users logged in to the County Administration Location. This will allow a county to search for a batch by batch number rather than paging through the batch list to find a specific batch.

![](_page_5_Picture_45.jpeg)

The user will enter a Batch ID and click on the **Find Batch** button to display the information for that particular batch. The batch number will remain in the Batch ID field until cleared by the user or a new batch number is entered to find another batch.

![](_page_5_Picture_46.jpeg)